**Oregon Assessment of Knowledge and Skills**

# **Online Calculators in the Test Delivery System**

## 2016–2017

Updated October 31, 2016

*Prepared by the American Institutes for Research® (AIR)*

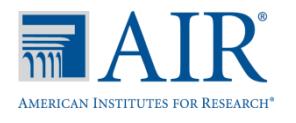

## **Table of Contents**

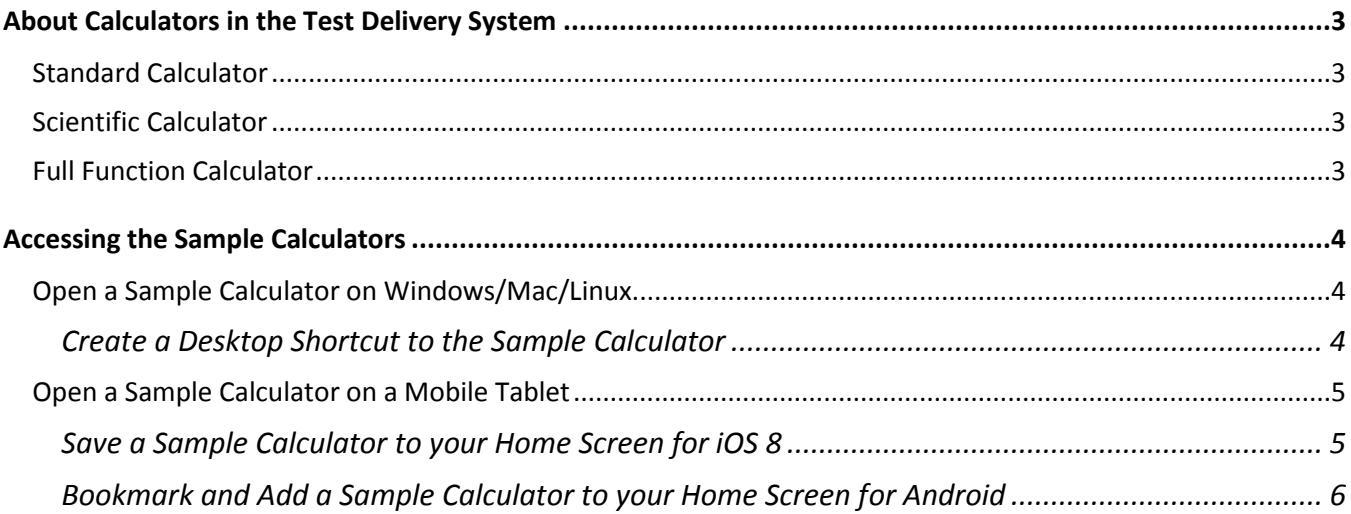

## <span id="page-2-0"></span>**About Calculators in the Test Delivery System**

Starting in the fall of 2016, the Desmos calculators will be embedded within the OAKS assessments.

The Desmos HTML5 calculator is used by millions of students around the world and can be accessed from the web, or on iOS, Android and Chrome apps. This calculator is fully accessible at the WCAG 2.0 AA level (optimized for blind and visually impaired students).

Three versions will be used in OAKS assessments:

## <span id="page-2-1"></span>**Standard Calculator**

Available for: Mathematics Grade 6, Science Grade 5 and Social Sciences Grade 5

<https://www.desmos.com/fourfunction>

### <span id="page-2-2"></span>**Scientific Calculator**

Available for the following tests: Mathematics Grades 7-8

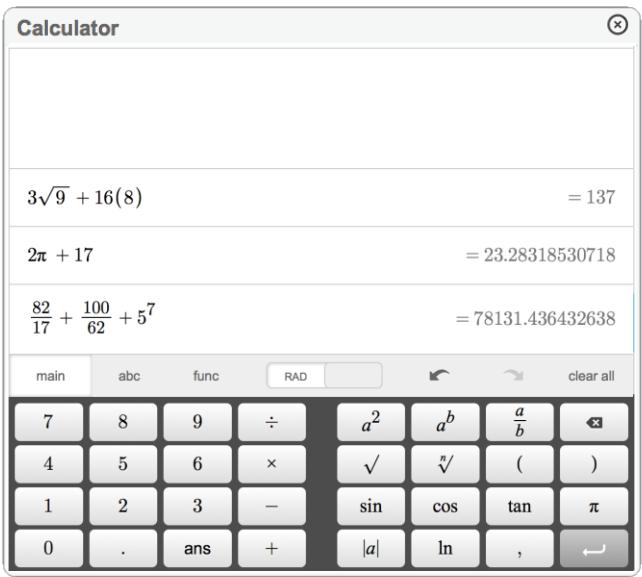

The scientific Desmos calculator can only be accessed in the Smarter Balanced student test interface. Students should use the practice tests to familiarize themselves with the scientific Desmos calculator.

### <span id="page-2-3"></span>**Full Function Calculator**

Available for the following tests: Mathematics HS, Science Grade 8 and HS and Social Sciences Grade 8 and HS.

<https://www.desmos.com/calculator>

The Desmos site [\(www.desmos.com\)](http://www.desmos.com/) contains a wide array of resources to help both teachers and students become familiar with the calculator.

The full Desmos user guide is available at: [https://s3.amazonaws.com/desmos/Desmos\\_Calculator\\_User\\_Guide.pdf](https://s3.amazonaws.com/desmos/Desmos_Calculator_User_Guide.pdf)

## <span id="page-3-0"></span>**Accessing the Sample Calculators**

Sample standard and full function calculators are available on the OAKS portal at [http://oaksportal.org/resources/.](http://oaksportal.org/resources/) We encourage bookmarking the sample calculators so that users can easily open them. Desktop/home screen shortcuts can also be created so that the sample calculators can be accessed without an internet connection. The online calculators work on all supported browsers, as listed on the [Supported Web Browsers](http://oaksportal.org/supported-browsers/) page on the OAKS portal.

## <span id="page-3-1"></span>**Open a Sample Calculator on Windows/Mac/Linux**

- 1. Navigate to the OAKS portal > Resources> Other. You may also use the Advance Search to find the calculator links.
- 2. Click on a [**Calculator**] link.

The sample calculator you selected will open in the browser window.

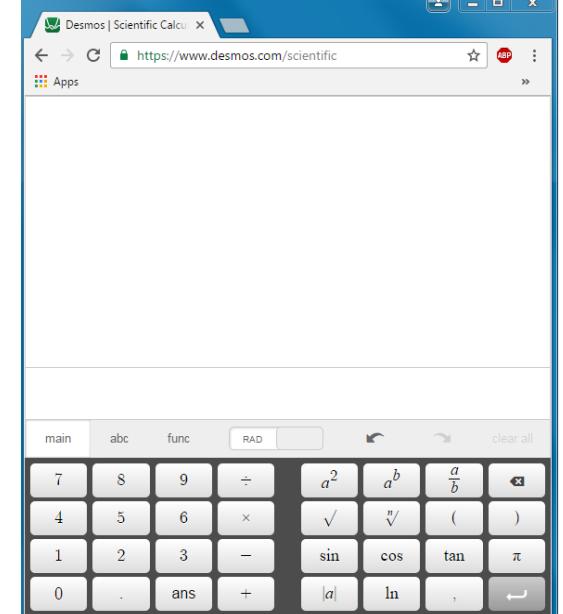

#### <span id="page-3-2"></span>*Create a Desktop Shortcut to the Sample Calculator*

*Note: Ensure the browser window does not take up the full monitor.* 

- 1. Use your mouse to hover over the lock icon in the address bar.
- 2. Click and drag the lock icon to the desktop. A shortcut will appear that says "Calculator" and have the Firefox icon.

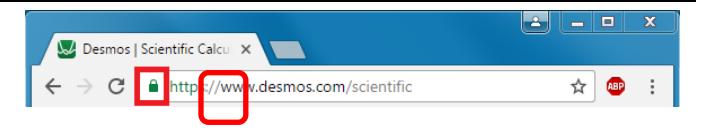

- 3. *Optional: Rename shortcut icon*
	- a. Click in the icon text and it will become editable.
	- b. Change the text to what you want (e.g., "Graphing Calculator").
- 4. Double-click the icon to open the sample calculator. It will open in Firefox.

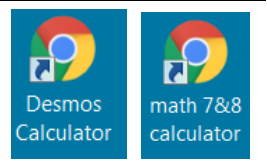

## <span id="page-4-0"></span>**Open a Sample Calculator on a Mobile Tablet**

<span id="page-4-1"></span>*Save a Sample Calculator to your Home Screen for iOS 8*

- 1. Tap the "share" icon  $[\Box]$ , which appears just to the left of the address bar.
- 2. Tap the [**Add to Home Screen**] icon.

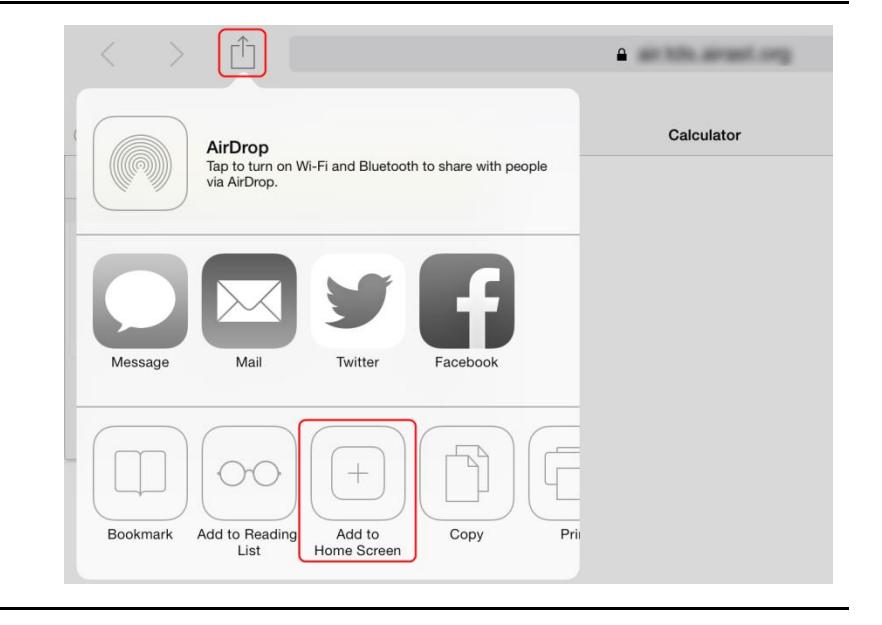

- 3. *Optional: Rename shortcut icon*  (By default, all sample calculators are named "Calculator.")
	- a. Tap on the text that says "Calculator."
	- b. Using the tablet keyboard, add or modify text (e.g., "Graphing Calculator").
- 4. Tap the blue [**Add**] link. The shortcut icon will appear on the Home screen.

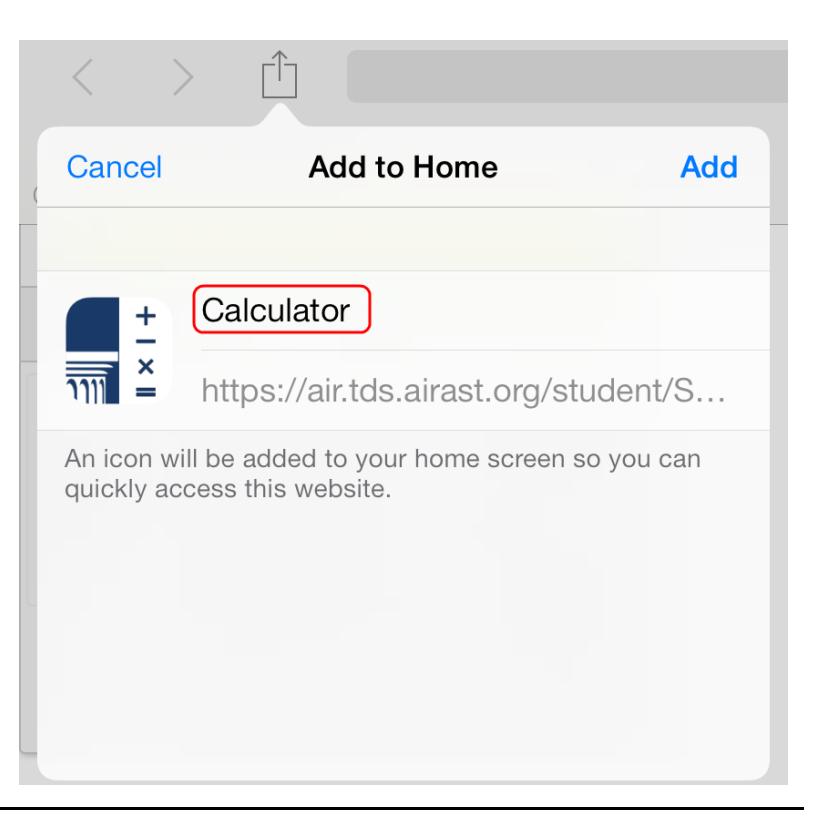

### <span id="page-5-0"></span>*Bookmark and Add a Sample Calculator to your Home Screen for Android*

#### **Save the Sample Calculator as a Bookmark**

- 1. Tap the star icon  $\lceil \sqrt[3]{2} \rceil$ , which appears on the right side of the address bar. The **Add Bookmark** screen will open.
- 2. *Optional: Modify the bookmark name*
	- a. Tap the text and then use the keyboard to change the name.
	- b. Tap the down arrow to close the keyboard.
- https://demopt.tds.airast.org/student/scripts/calculator/calculator.html Add Bookmark Name Calculator Address https://demopt.tds.airast.org/student/scripts/calculat  $\ln$ Mobile Bookmarks Cancel  $Save$

3. Tap [**Save**].

#### **Add the Calculator Bookmark to the Home Screen**

- 1. Tap the menu  $\begin{bmatrix} 1 \\ 1 \end{bmatrix}$  icon, which appears in the upper right corner. The menu will open.
- 2. Tap [**Bookmarks**]. The list of your bookmarks will appear.

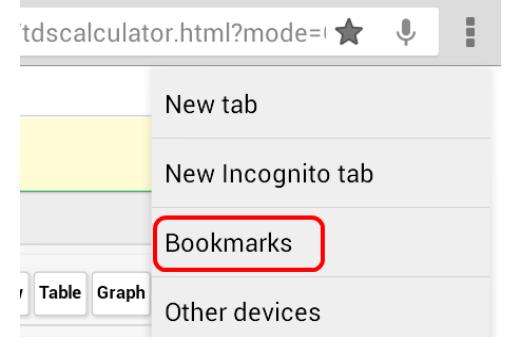

- 3. Tap on the calculator bookmark.
- 4. Tap the menu  $[\cdot]$  icon.
- 5. Tap [**Add to home screen**]. Another window will pop up. Click the add button. The bookmark will be added to your tablet's home screen.

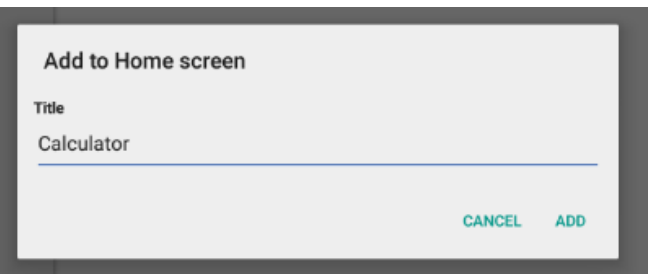